Centers for Disease Control and Prevention (CDC)

National Center for Environmental Health (NCEH)

Division of Laboratory Sciences (DLS)

**NEWBORN SCREENING AND MOLECULAR BIOLOGYBRANCH (NSMBB)**

**NEWBORN SCREENING QUALITY ASSURANCEPROGRAM (NSQAP) PORTAL**

**EDUCATIONAL HEMOGLOBINOPATHY SURVEY USER GUIDE**

**September 2023**

# **Table of Contents**

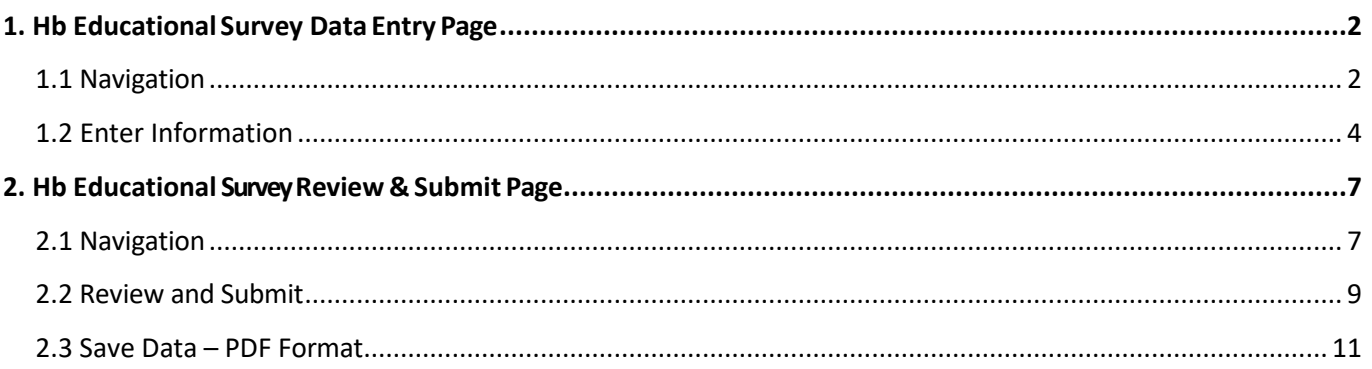

# <span id="page-2-0"></span>**1. Hb Educational Survey Data Entry Page**

## <span id="page-2-1"></span>**1.1 Navigation**

To enter and save Hb data, navigate to the Hb Educational Entry page. Access the page from the 'Hb Educational Entry' option on the Educational Programs drop-down menu.

1. Click on the dropdown by the **'Educational Programs** tab, then **'Hb Educational Data Entry'** from the drop-down menu.

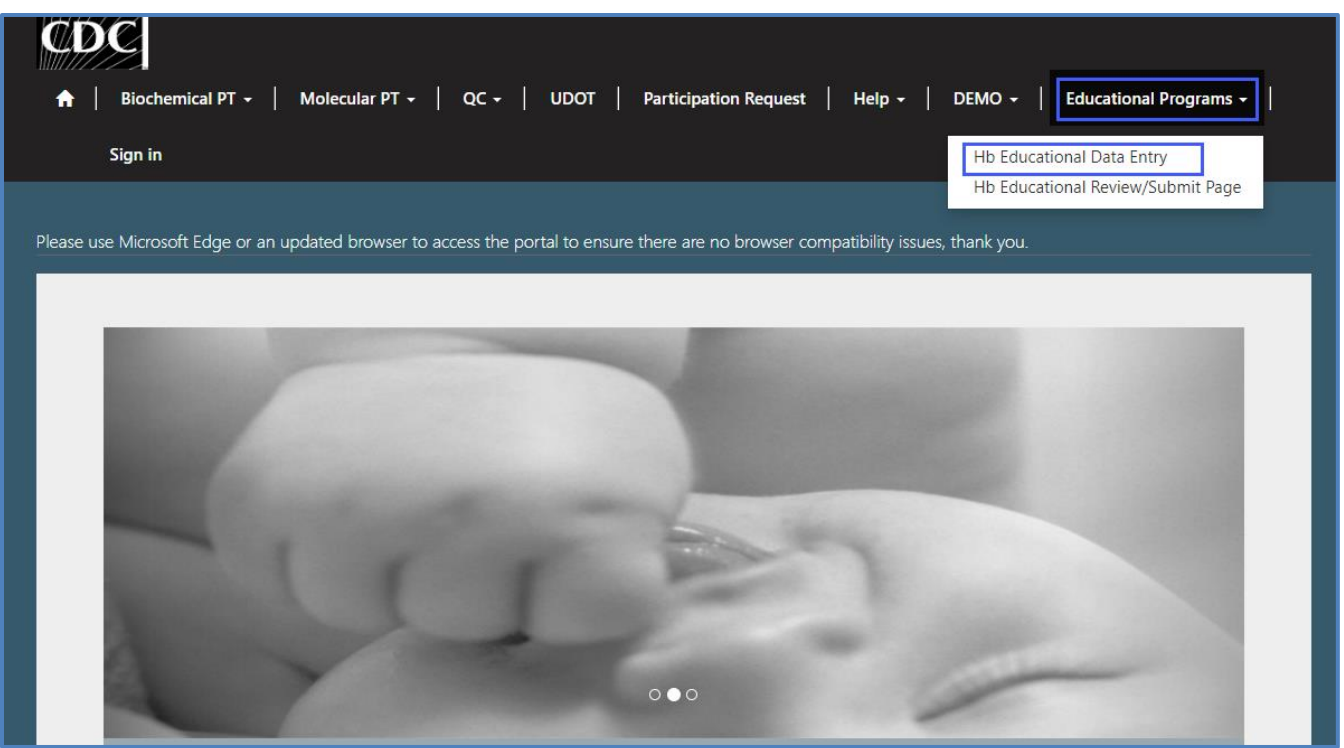

#### 2. Click **'Hb Ed Survey'** to navigate to the data entry page.

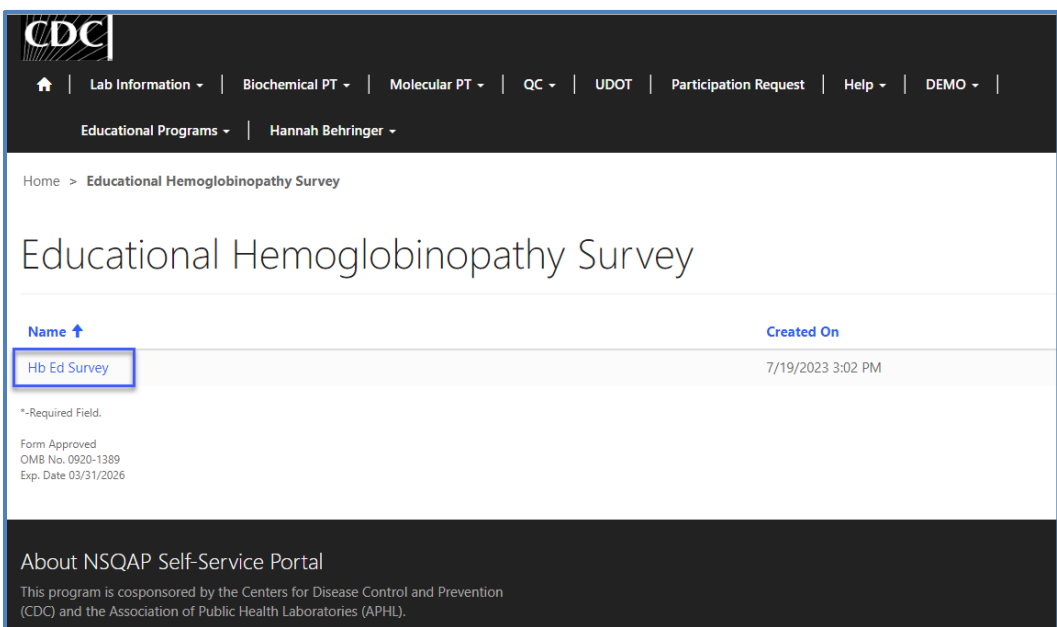

# <span id="page-4-0"></span>**1.2 Enter Information**

Navigate to the page titled '**Educational Hemoglobinopathy Survey**' to view the Hb method information reporting Section. Navigation details can be found in Section 1.1.

1. Enter a primary method. Click on the magnifying glass to view the methods list, click the checkbox next to the method of choice and click '**Select**'.

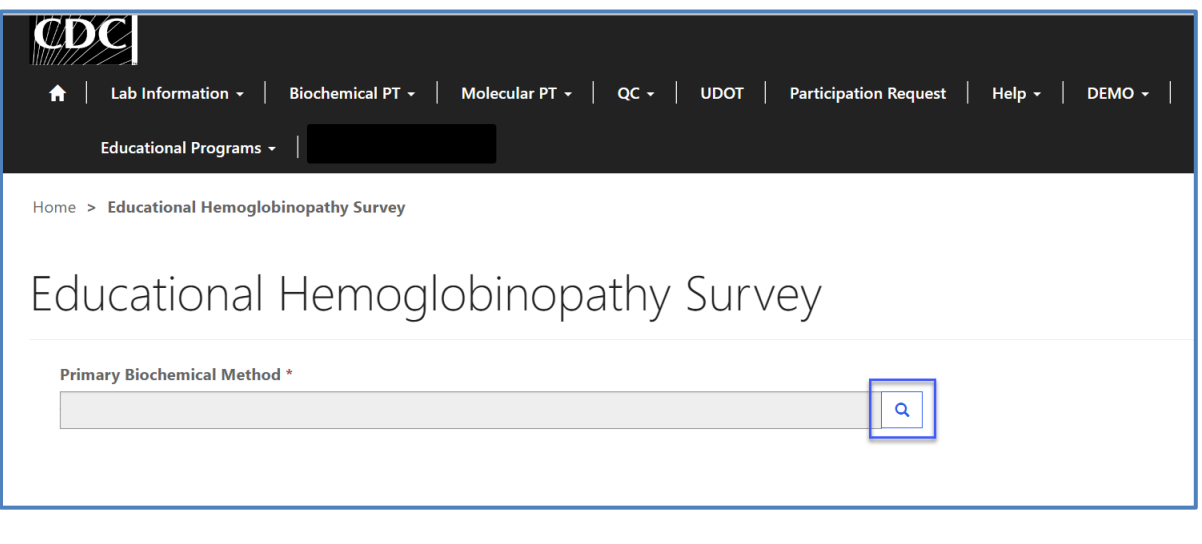

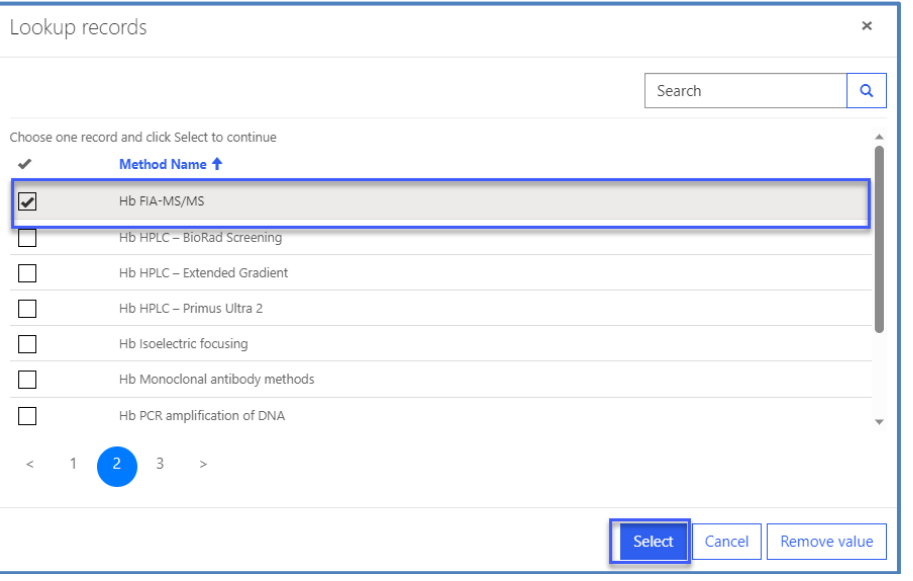

2. If '**Other**' is selected, is selected, a text box will appear. The User will be asked to specify the method.

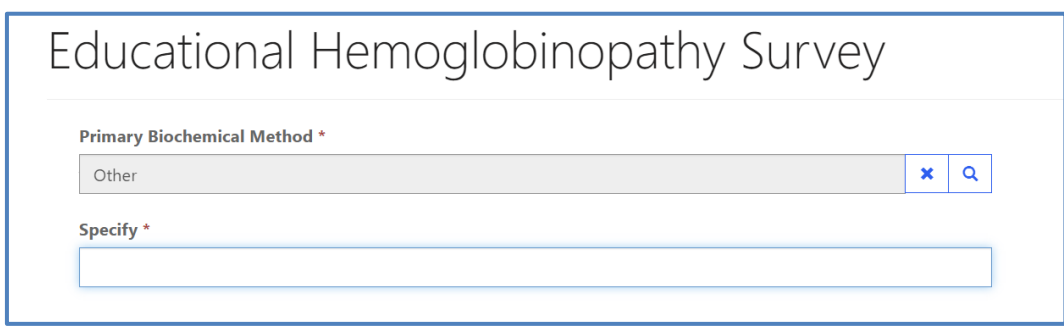

- 3. For each specimen number, add the Presumptive Phenotype and Clinical Assessment. Enter a Secondary Biochemical Method, Other Biochemical Method, Optional Molecular Method, Optional Secondary Molecular Method, Optional Molecular Results: Allele 1, and Optional Molecular Results: Allele 2 for each specimen number if applicable. Comments may be added to each specimen Section as well.
	-

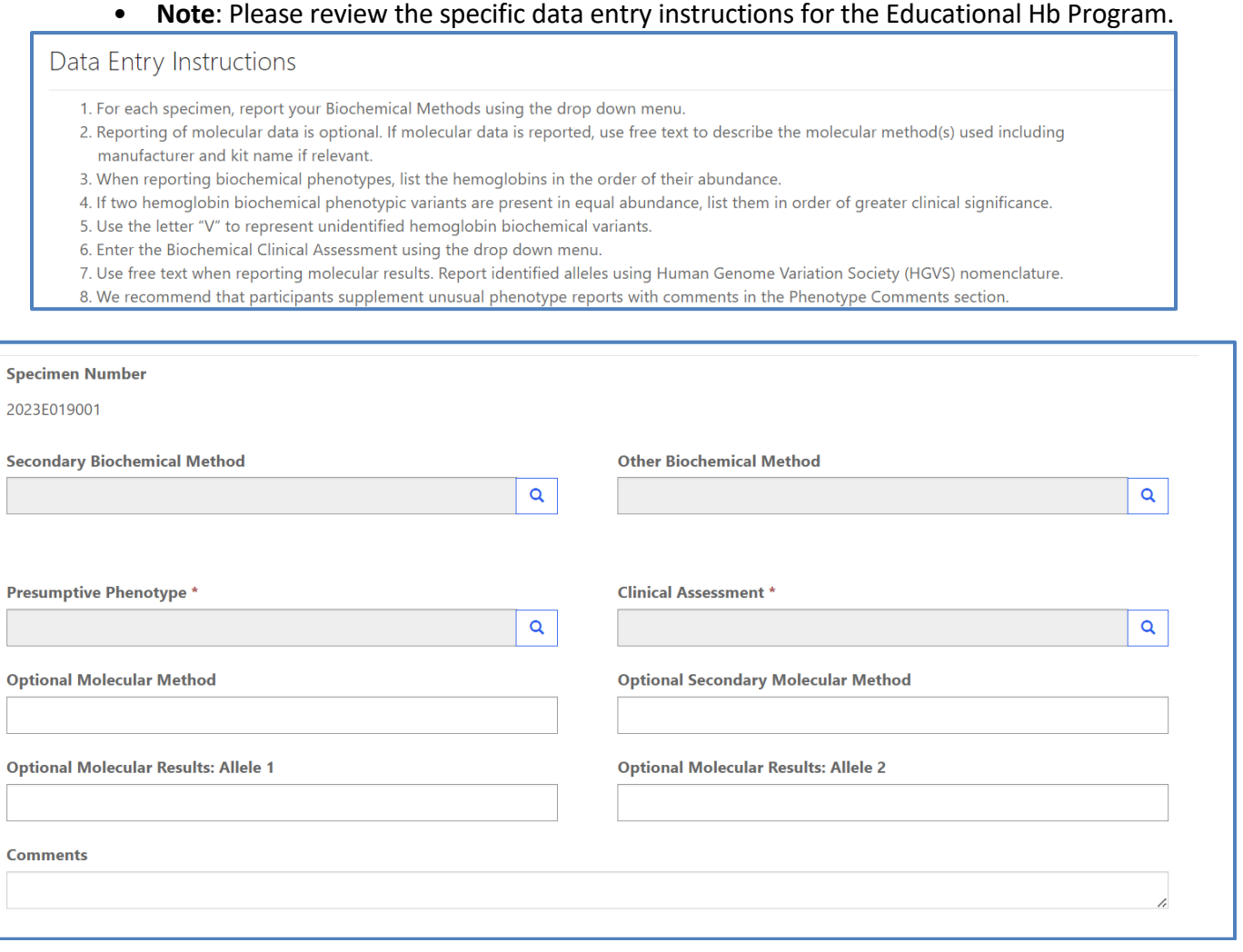

4. After all data has been entered and checked, click the Save button at the bottom of the form. If the User attempts to save the form without entering **all required fields,** the User will receive an error message. Complete the missing fields and click '**Save**' again.

**Note**: All information and data must be saved at the same time. Data cannot be partially saved.

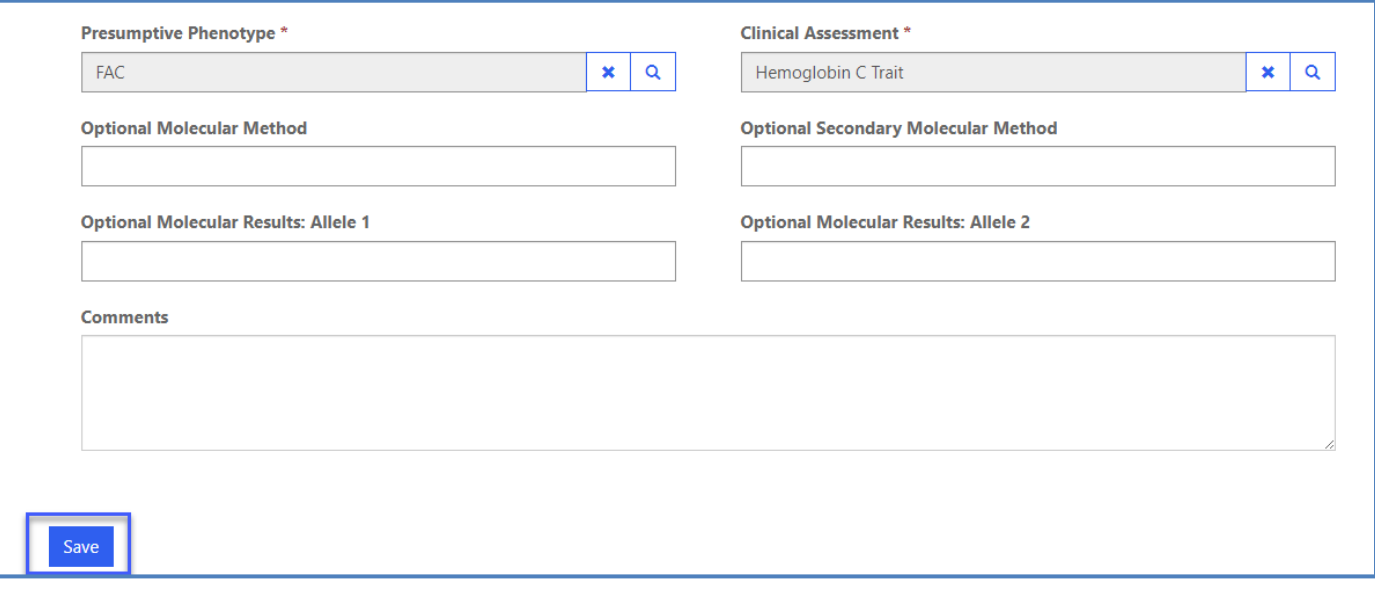

5. After the User has successfully saved the data and information, they will be redirected to the review and submit page.

**Note**: At this point the User's data has only been **saved.** The User must navigate to the Review and Submit page to submit the data. See Section 2 for additional details.

**Note:** This page can be saved and re-saved as many times as needed, but each new save will overwrite the previous save(s).

# <span id="page-7-0"></span>**2. Hb Educational Survey Review & Submit Page**

# <span id="page-7-1"></span>**2.1 Navigation**

Review and submit Hb Educational Program specimen data after program information and results have been entered and saved (see Section 1). Access the review/submit page via the '**Hb Educational Review/Submit**' option on the Educational Programs drop-down menu.

1. Location of the '**Hb Educational Review/Submit Page**' on the main menu tool bar. Select **'Educational Programs'** then **'Hb Educational Review/Submit Page'** from the drop-down menu.

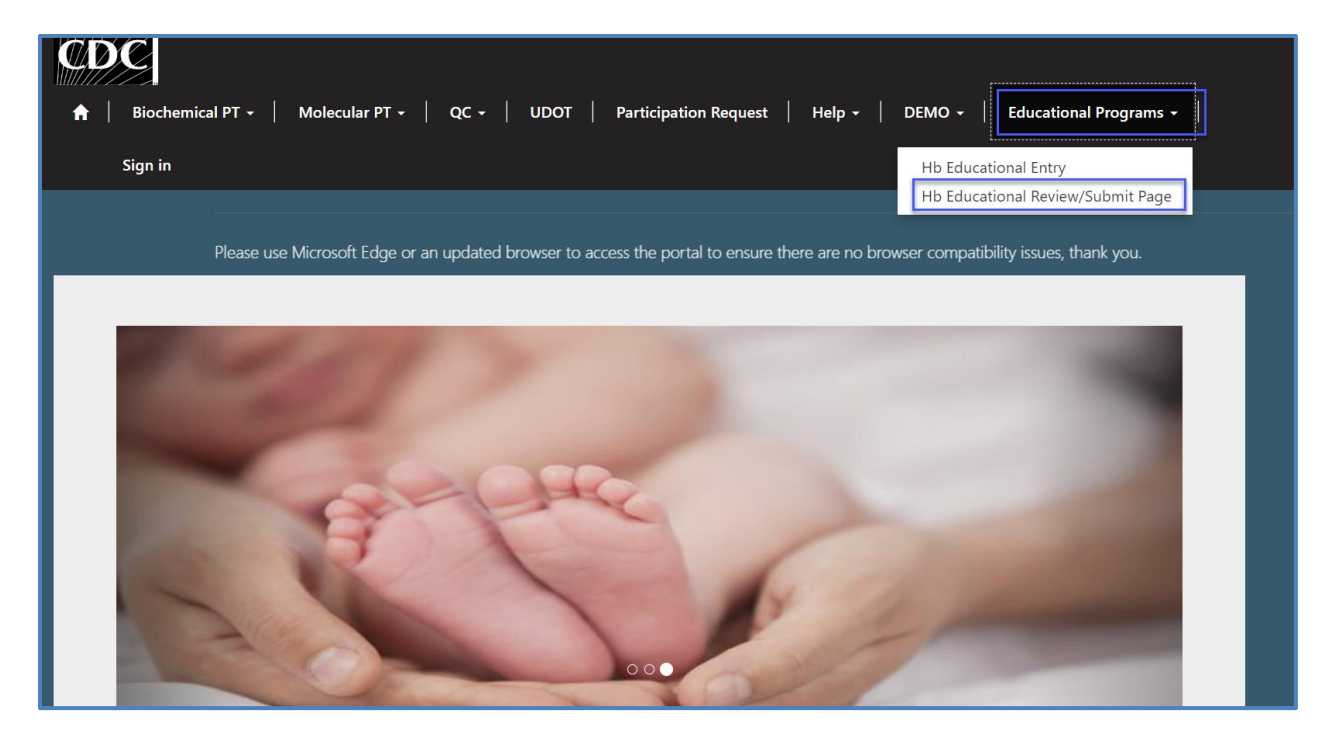

2. The Hb Educational Review/Submit landing page will appear. Select **'Hb Ed Survey'** to navigate to the review and submit page.

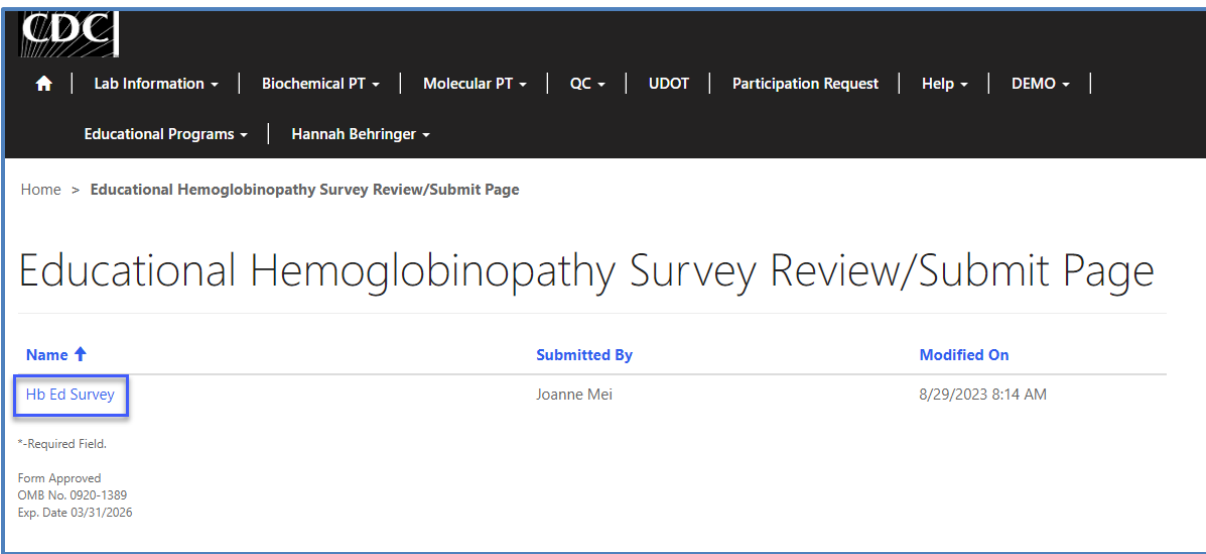

## <span id="page-9-0"></span>**2.2 Review and Submit**

1. Navigate to the '**Hb Ed Data Review/Submit Page**' to review HbPT method information and results in a read-only format.

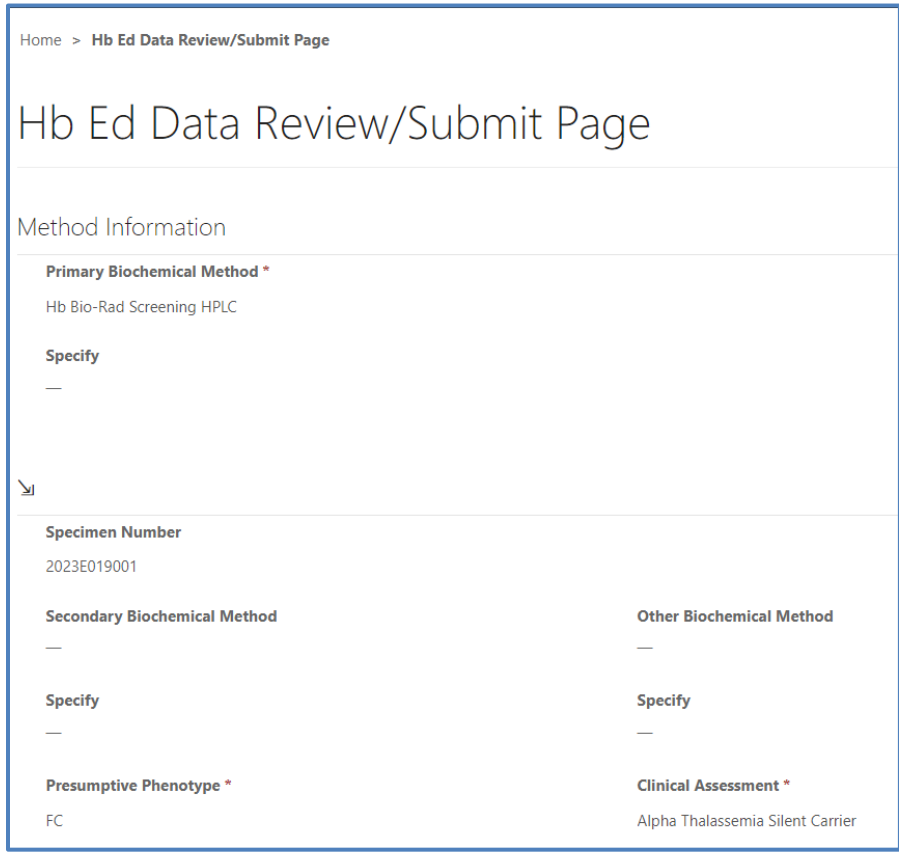

- 2. If edits are necessary, navigate back to the Hb entry page to make any changes and save. Return to the Review/Submit page to continue.
- 3. After reviewing and confirming that all information entered is accurate, submit the results by clicking the 'Submit' button.

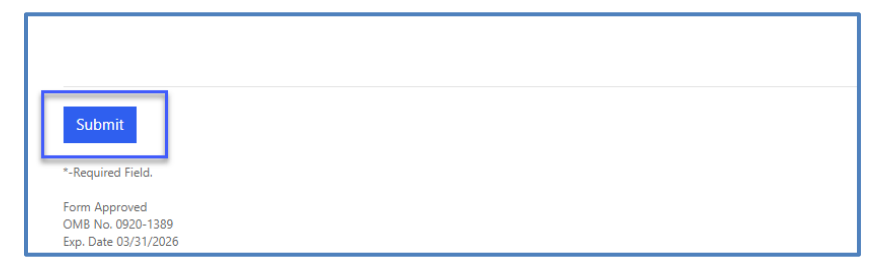

**NOTE**: Users are only allowed to submit their results **ONCE**. Users must review and ensure the entered information and results are accurate **BEFORE** submitting.

4. Users will be re-directed back to the '**Hb Ed Data Review and Submit**' Page after they successfully submit.

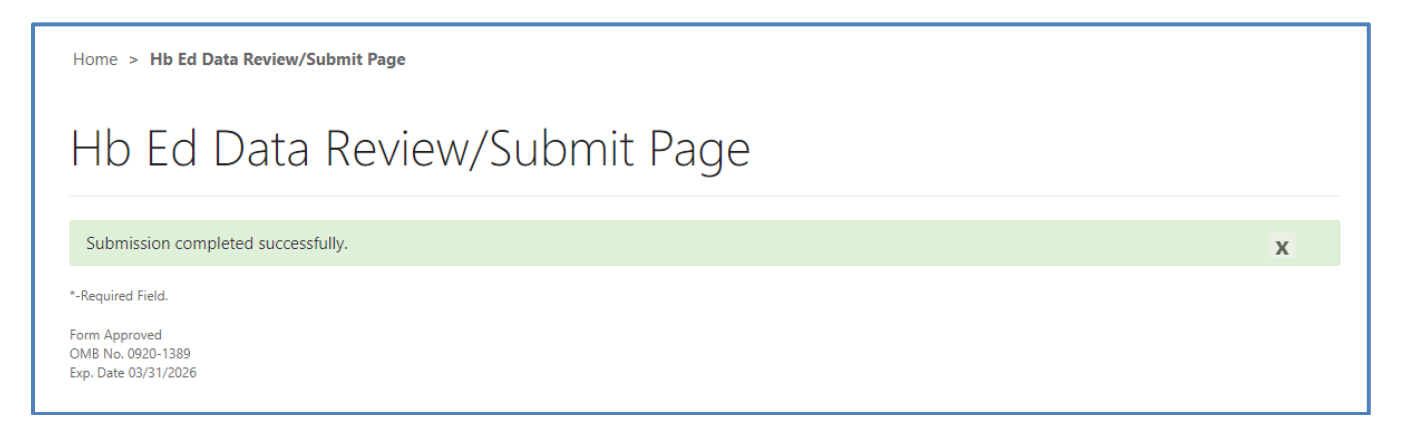

5. The HbPT data entry page cannot be accessed after submission. Users can view their submitted data in a read-only format by accessing the Review and Submit page.

## <span id="page-11-0"></span>**2.3 Save Data – PDF Format**

Submitted data can be saved in a PDF format by using the 'Save a PDF' function included in the User's web browser.

**Note:** The location and appearance of this functionality will vary depending on the web browser being used.

1. Navigate to the Review/Submit Page as described in Section 2.1.

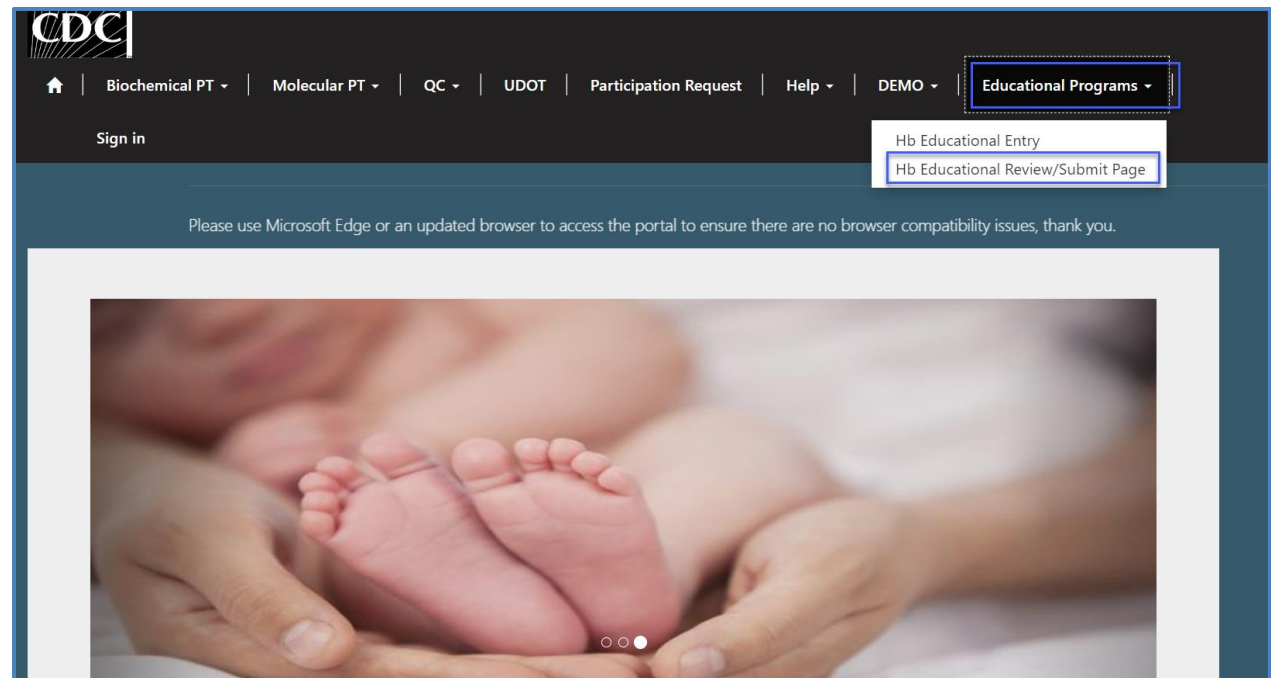

#### 2. Locate the '**Print**' function on the web browser.

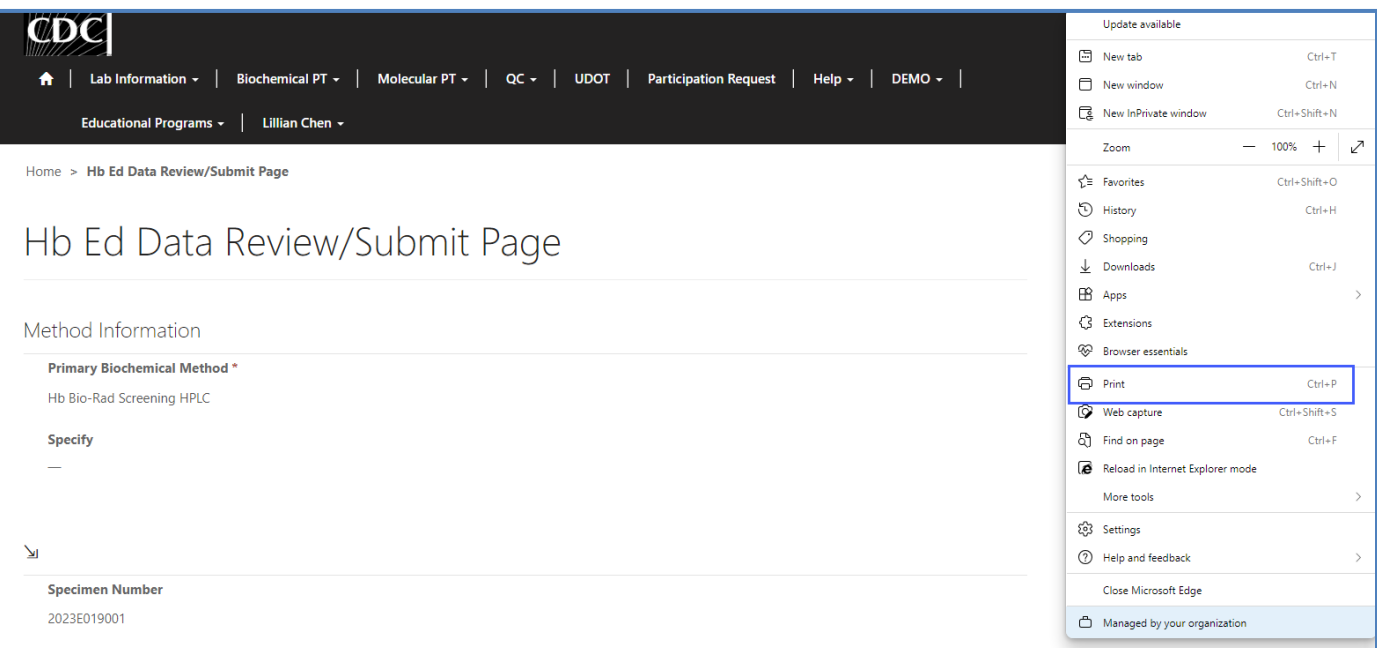

#### 3. Select '**Save as PDF**'.

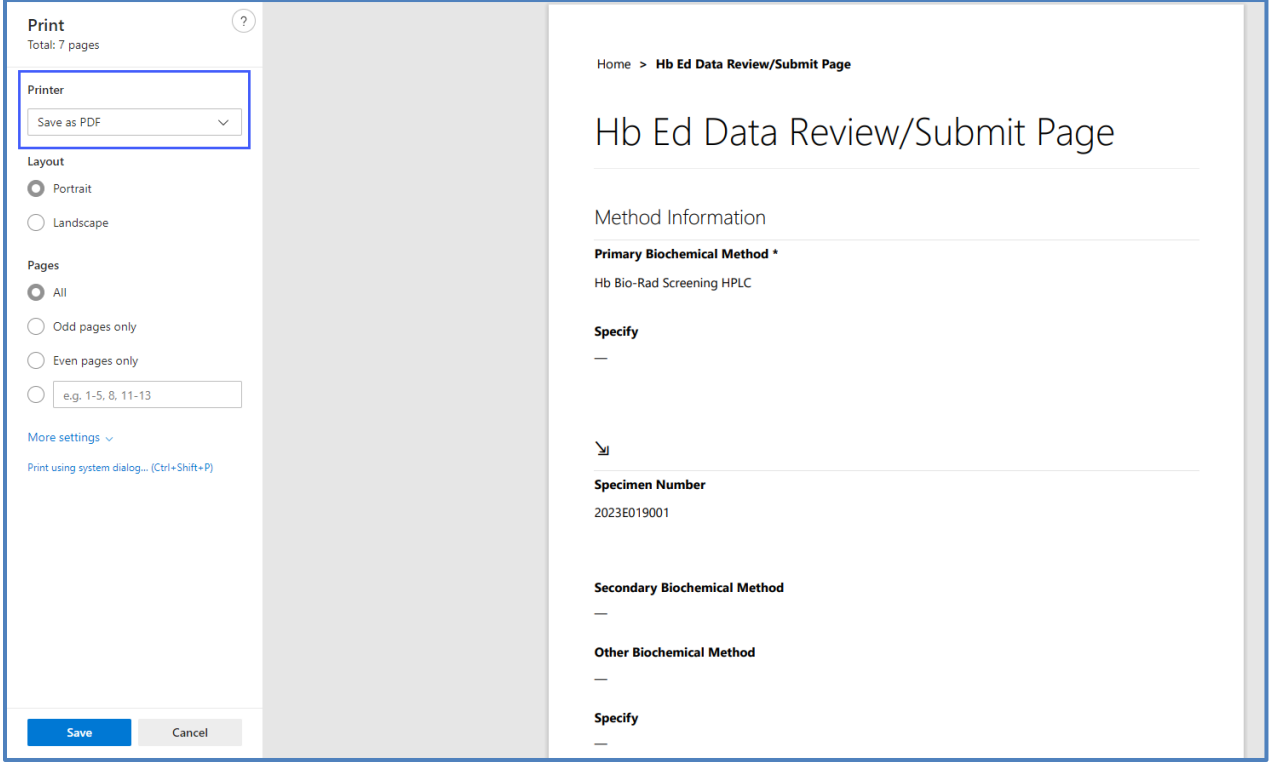

### 4. Select '**Portrait**' as the layout choice.

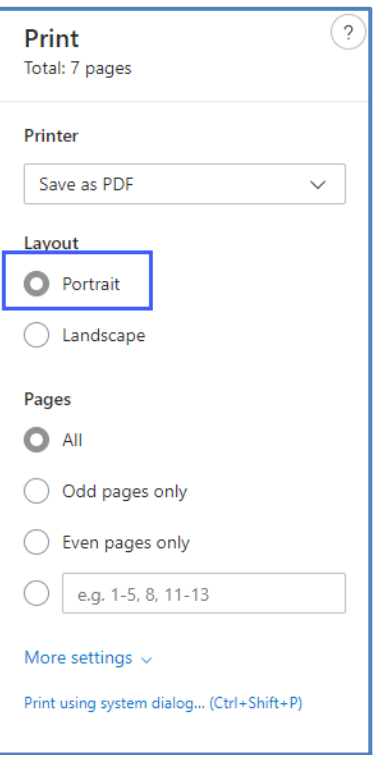

5. Select '**More settings**'.

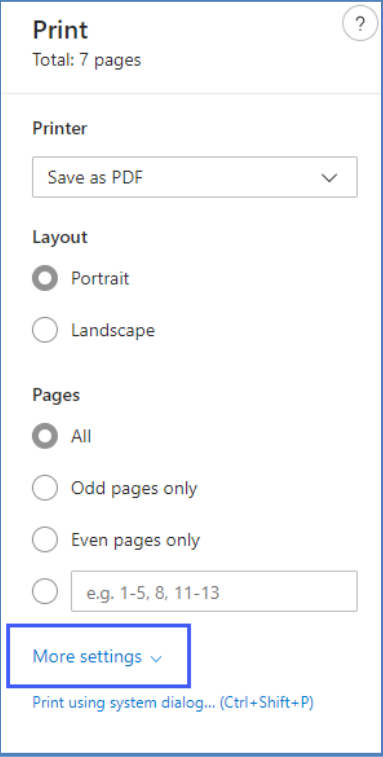

6. Adjust the scale percentage to 60%.

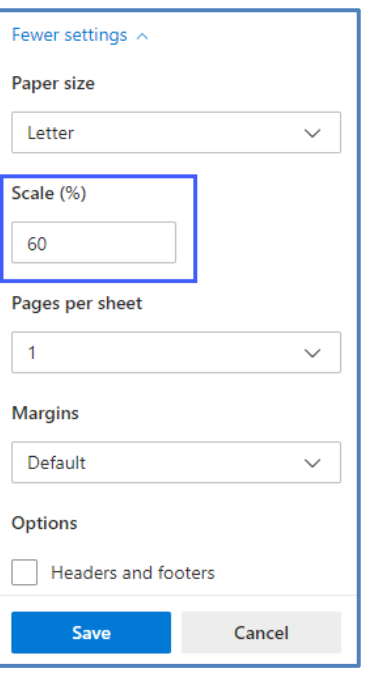

7. Select '**Save**' to save the PDF file to the User's local drive's folder of choice.

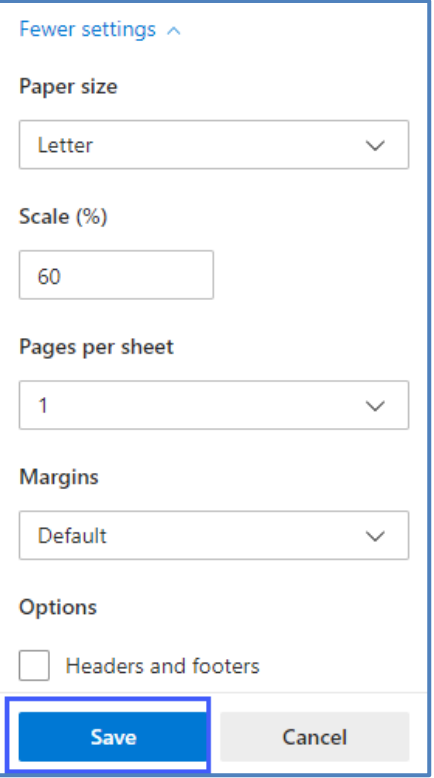